# WORD 2016

# Longs documents

# **Table des matières**

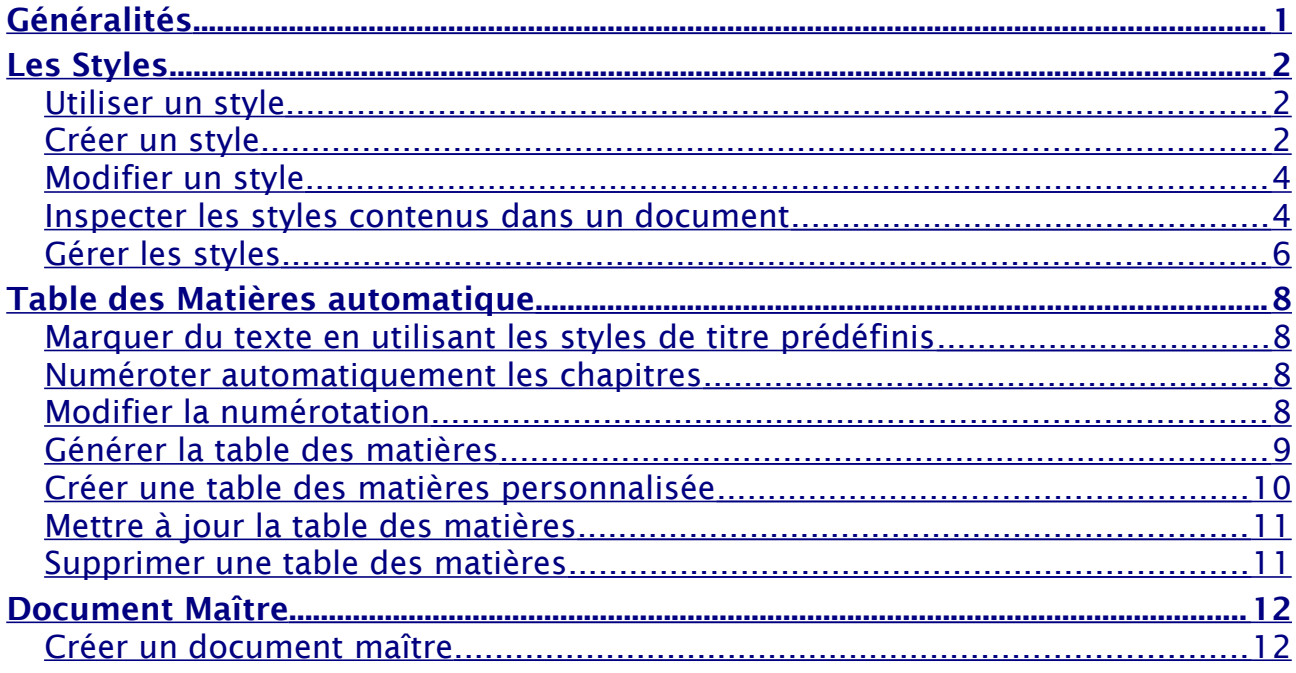

# <span id="page-0-0"></span>**Généralités**

#### **Styles et table des matières**

Un style est un ensemble de caractéristiques de caractères ou de paragraphes. Il permet de mettre en forme très rapidement du texte et de donner une certaine homogénéité à vos documents.

La bonne méthode de mise en forme d'un document est la suivante :

- 1. Saisir le texte brut
- 2. Le mettre en forme exclusivement à l'aide de styles prédéfinis. Ainsi :
- Vous serez plus efficace et gagnerez du temps
- La présentation de tous vos documents sera homogène et pourra se caler exactement sur une charte graphique prédéfinie.
- Vous pourrez numéroter automatiquement vos chapitres.
- Vous générerez automatiquement une table des matières.

#### **Document maître**

Un document maître est un document contenant des liens vers des sous-documents.

Cette technique est employée dans la conception des documents comportant de nombreuses pages (livres, thèses, rapports…) et permet de travailler avec des fichiers moins volumineux.

Elle peut également vous permettre de composer, à la demande, un document à partir de sous-documents que vous choisirez en fonction du document à réaliser. En d'autres termes vous choisirez vos sous-documents dans une « bibliothèque » de documents et les assemblerez dans l'ordre qui vous conviendra.

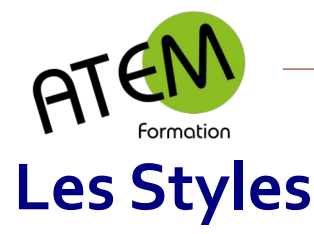

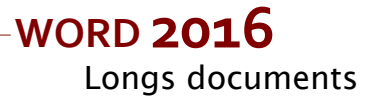

#### <span id="page-1-2"></span><span id="page-1-1"></span>*Utiliser un style*

- 1. Sélectionnez le texte à styler
- 2. Choisissez un style dans le groupe « Styles » :

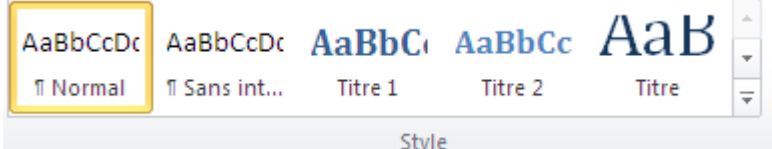

Vous pouvez visualiser d'autres styles en cliquant sur la flèche située à droite :

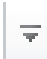

Vous pouvez afficher un volet listant tous les styles, ce qui vous permettra de les appliquer plus facilement.

### **Procédure**

1. Cliquez sur le bouton situé en bas à droite de ce groupe :

```
匠
```
2. Cliquez sur Options...

- 
- 3. En haut de la fenêtre sélectionnez « Tous les styles »

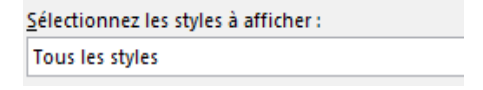

# <span id="page-1-0"></span>*Créer un style*

Les styles que vous propose WORD peuvent ne pas vous convenir. Dans ce cas vous pouvez créer vos propres styles personnalisés.

Dans le groupe « Style » cliquez sur le bouton situé en bas à droite :

IБ.

Word affiche 3 boutons en bas de la fenêtre :

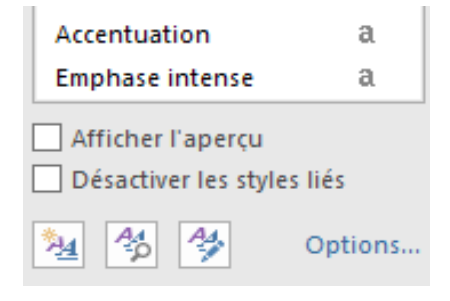

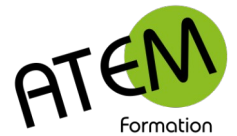

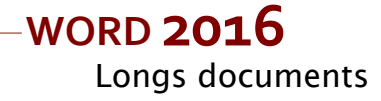

Cliquez sur le bouton de gauche :

阻

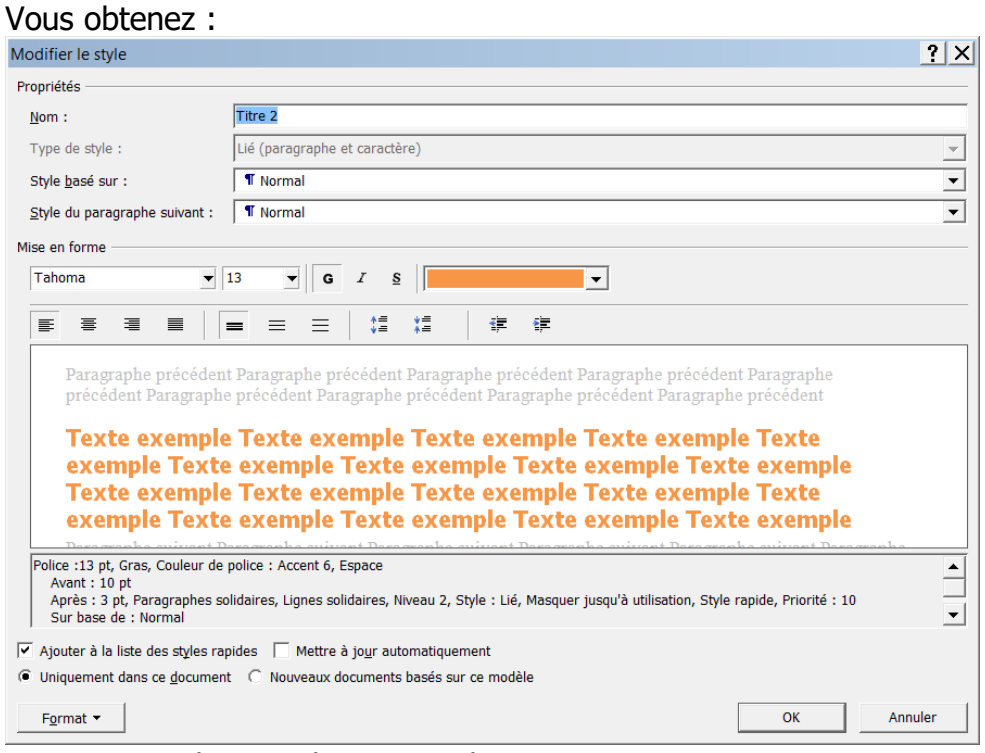

1. Tapez le nom de votre style

2. Définissez ses caractéristiques en utilisant la barre de mise en forme :

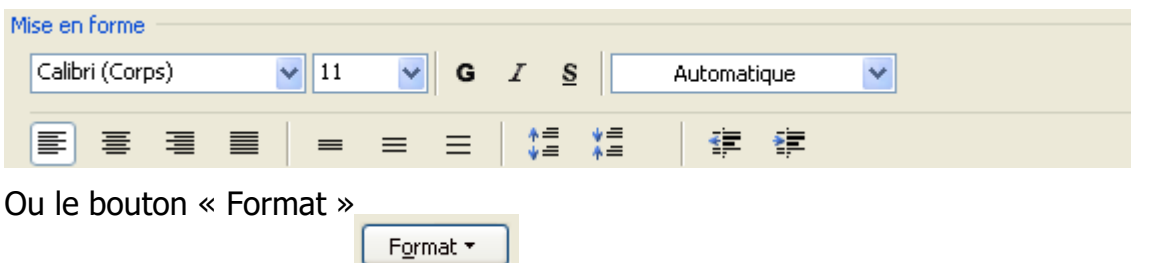

Cochez ici pour que ce style se mémorise dans le modèle actif (par défaut normal.dotx)

Ajouter à la liste des styles rapides | Mettre à jour automatiquement

O Uniquement dans ce document Mouveaux documents basés sur ce modèle

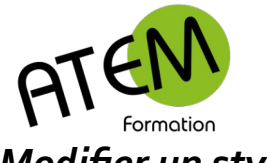

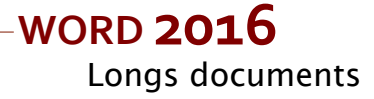

## <span id="page-3-1"></span>*Modifier un style*

Faites un clic droit sur le style à modifier et choisissez « Modifier » Vous pouvez alors modifier toutes les caractéristiques de ce style.

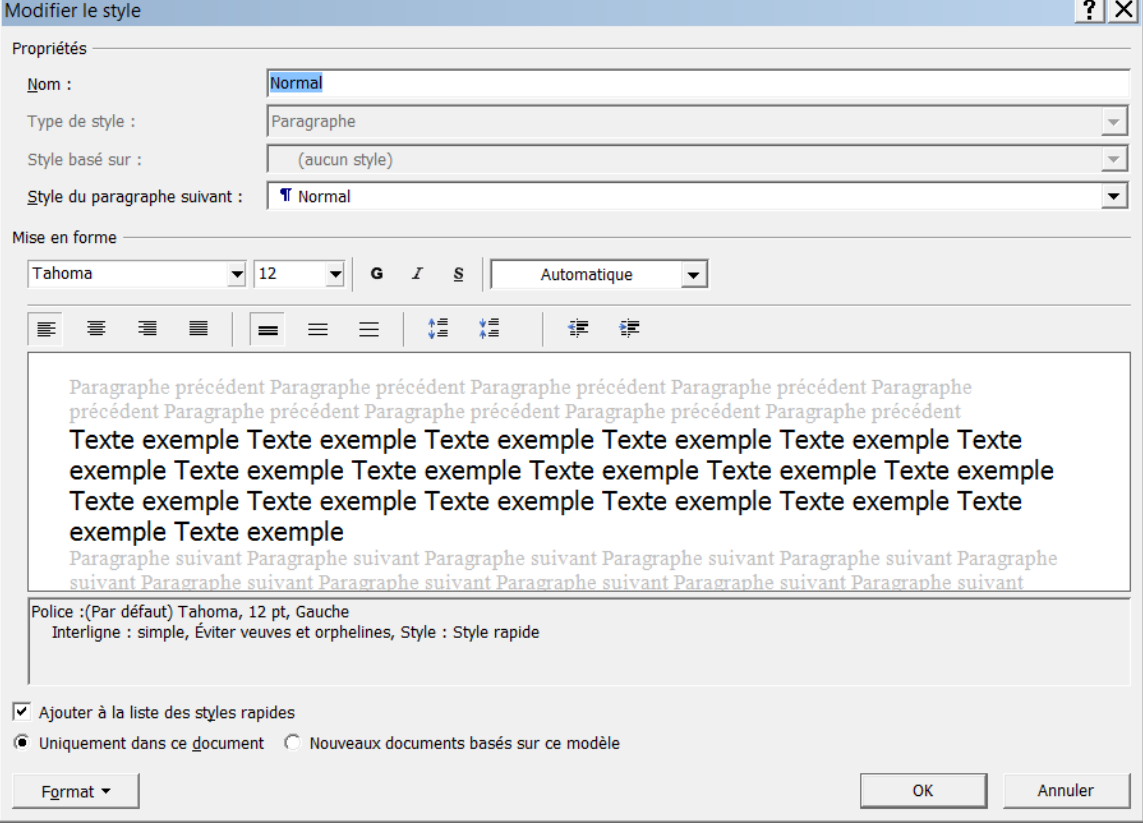

# <span id="page-3-0"></span>*Inspecter les styles contenus dans un document*

Dans le groupe « Style » cliquez sur le bouton situé en bas à droite :

匠

Word affiche 3 boutons en bas de la fenêtre :

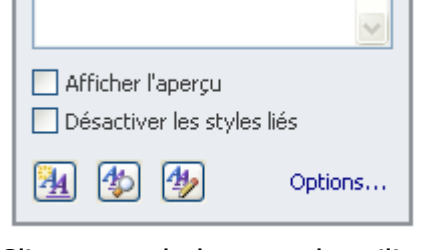

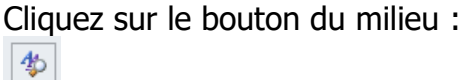

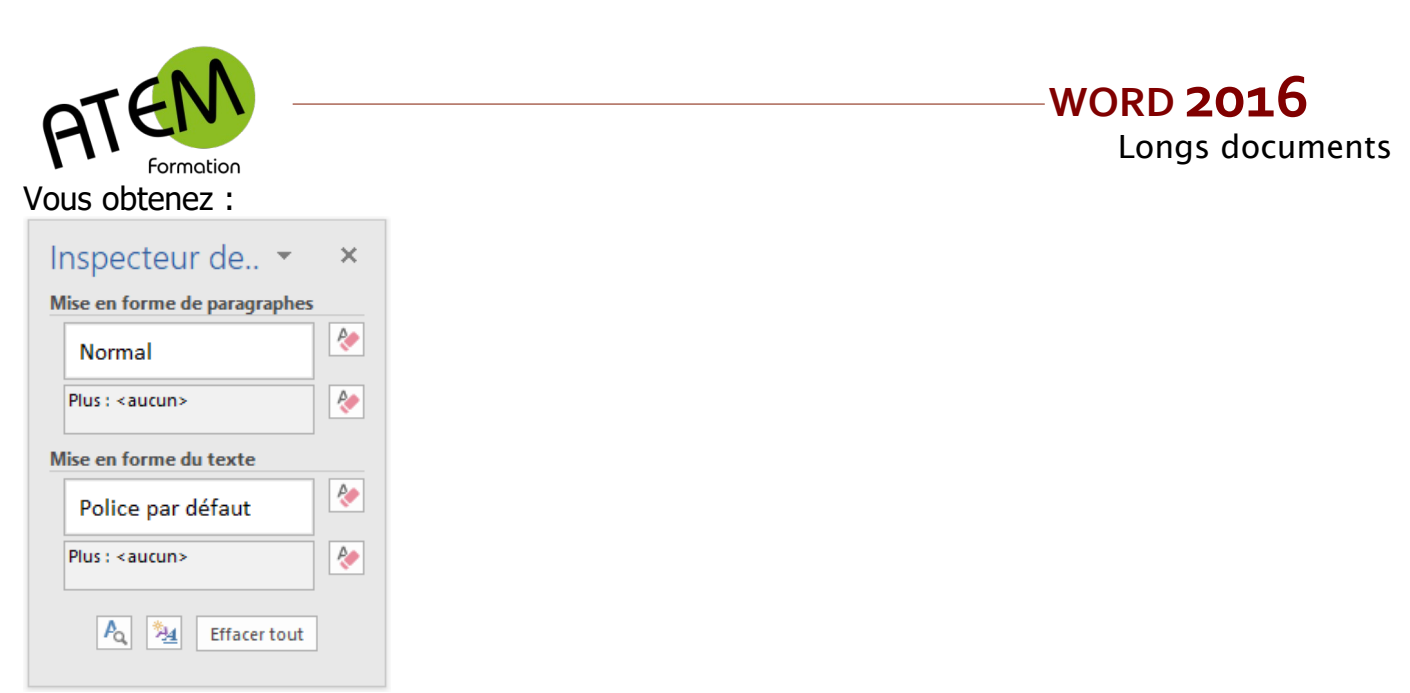

L'inspecteur de styles vous permettra alors de contrôler exactement les caractéristiques du style du paragraphe sélectionné.

Cliquez en bas à gauche sur le bouton « Révéler la mise en forme » :

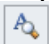

Vous obtenez un volet à droite de votre document :

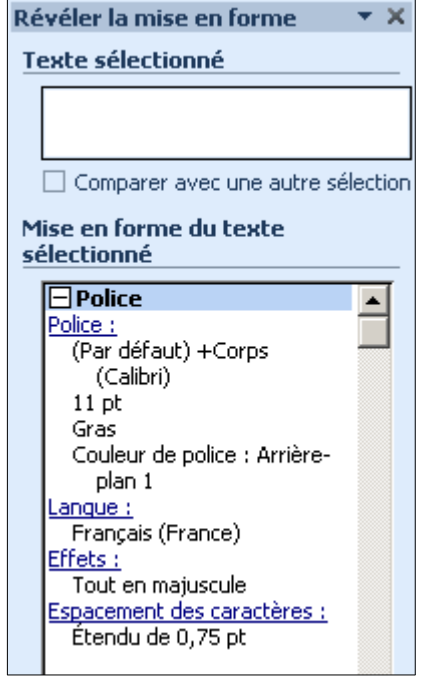

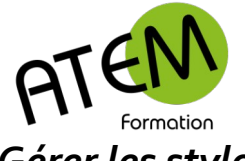

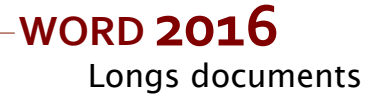

## <span id="page-5-0"></span>*Gérer les styles*

Vous pouvez copier des styles d'un document vers un modèle.

1. Dans le groupe « Style » cliquez sur le bouton situé en bas à droite :

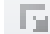

2. Word affiche 3 boutons en bas de la fenêtre :

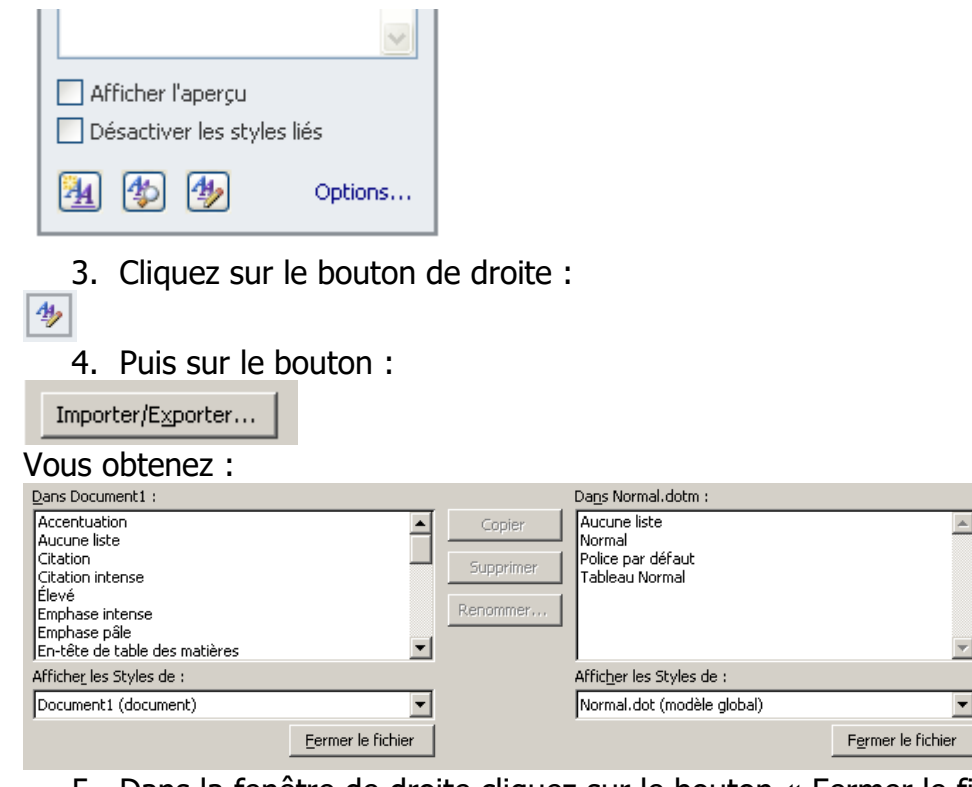

5. Dans la fenêtre de droite cliquez sur le bouton « Fermer le fichier » Fermer le fichier

6. Ce bouton devient « Ouvrir le fichier », cliquez dessus :

Ouvrir le fichier...

7. Sélectionnez alors votre modèle.

Les styles de ce modèle apparaissent dans la fenêtre de droite :

Dans INVITATION.dotx:

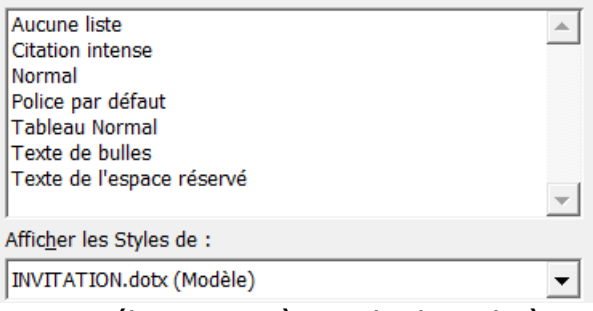

- 8. Sélectionnez à gauche le style à copier
- 9. Cliquez sur le bouton « Copier » :

 $Copier ->$ 

Le style sélectionné deviendra alors disponible dans le modèle.

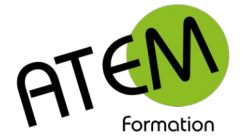

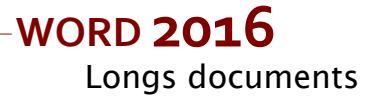

#### **Bonnes pratiques**

La bonne méthode de mise en forme d'un document est la suivante :

- 1. Saisir le texte brut
- 2. Le mettre en forme exclusivement à l'aide de styles prédéfinis

En procédant ainsi :

- Vous serez plus efficace et gagnerez du temps
- Vous pourrez intervenir ultérieurement sur la mise en forme du document plus facilement
- La présentation de tous vos documents sera homogène et pourra se caler exactement sur une charte graphique prédéfinie.

### **Mémorisation des styles**

Vous serez encore plus efficace en enregistrant vos styles dans des modèles.

Ainsi lors de l'utilisation d'un modèle spécifique seuls les styles adaptés à ce modèle seront disponibles.

Procédure :

- 1. Créez un modèle (.dotx)
- 2. Créez vos styles en prenant soin de faire ce choix

区 Ajouter à la liste des styles rapides 区 Mettre à jour automatiquement

C Uniquement dans ce document C Nouveaux documents basés sur ce modèle

L'idéal serait ensuite de placer ces modèles (avec leurs styles) dans un dossier commun à un service. Ainsi tous les documents créés à partir de ces modèles seront homogènes.

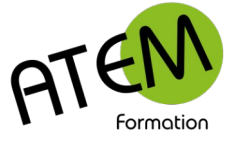

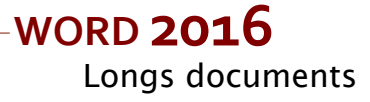

# <span id="page-7-3"></span>**Table des Matières automatique**

Pour créer une table des matières, vous devez appliquer les styles des titres, par exemple Titre 1, Titre 2 et Titre 3 etc au texte que vous souhaitez inclure dans la table des matières. Word utilisera ensuite ces styles pour générer la table des matières. Celle-ci se mettra à jour automatiquement lors de toute modification du document.

# <span id="page-7-2"></span>*Marquer du texte en utilisant les styles de titre prédéfinis*

- 1. Sélectionnez le texte à faire apparaître dans la table des matières.
- 2. Dans le groupe « Style » de l'onglet « Accueil » cliquez sur le style souhaité :

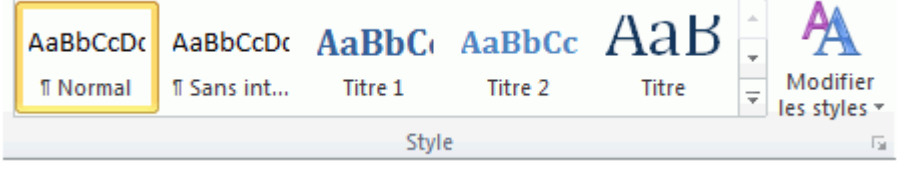

3. Par exemple, pour appliquer le style de titre principal, cliquez sur le style appelé Titre 1

Continuez ainsi pour tous les textes à placer dans la table des matières.

### <span id="page-7-0"></span>*Numéroter automatiquement les chapitres*

- 1. Placez le curseur dans un paragraphe de premier niveau (Titre 1)
- 2. Dans le groupe « Paragraphe » de l'onglet »Accueil » cliquez sur le bouton « Liste à

plusieurs niveaux » :

 $a_i = \frac{1}{2}$ 

3. Sélectionnez la présentation attendue :

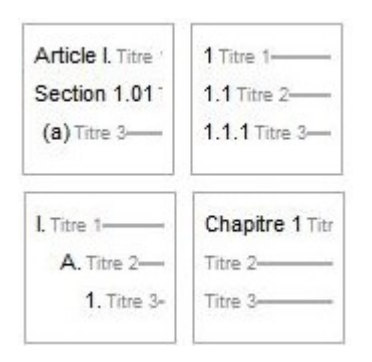

Important : il faut impérativement choisir uniquement une de ces 4 possibilités.

Word numérote alors automatiquement tout le document en tenant compte des niveaux.

# <span id="page-7-1"></span>*Modifier la numérotation*

1. Dans le groupe « Paragraphe » de l'onglet »Accueil » cliquez sur le bouton « Liste à plusieurs niveaux » :

 $a_i = -$ 

2. Sélectionnez « Définir une nouvelle liste à plusieurs niveaux... » :

Définir une nouvelle liste à plusieurs niveaux...

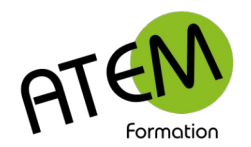

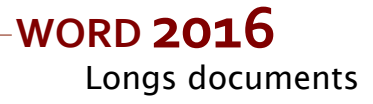

#### Vous obtenez :

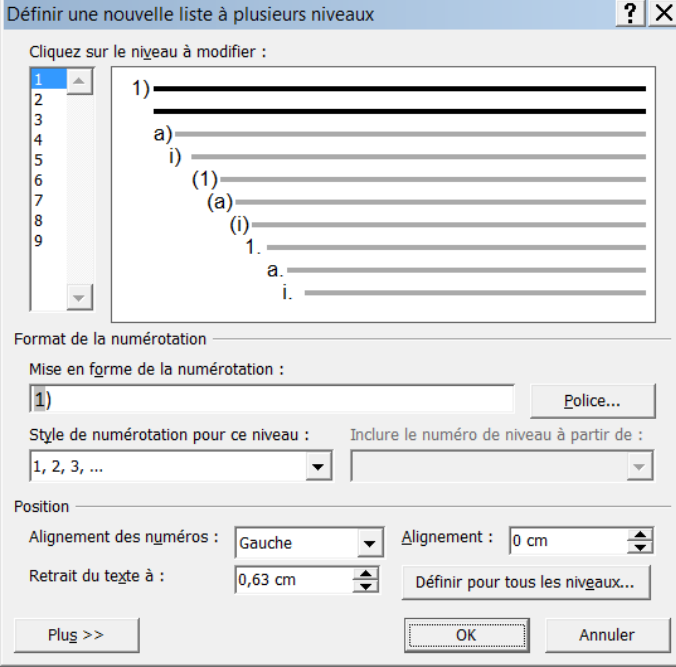

3. Appliquez alors à chaque niveau la mise en forme souhaitée.

### <span id="page-8-0"></span>*Générer la table des matières*

- 1. Cliquez à l'endroit où vous souhaitez insérer la table des matières, en général située au début du document.
- 2. Dans le groupe « Table des matières » de l'onglet « Références » cliquez sur le bouton « Table des matières » :

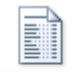

#### Table des matières \* Sélectionnez le style désiré :

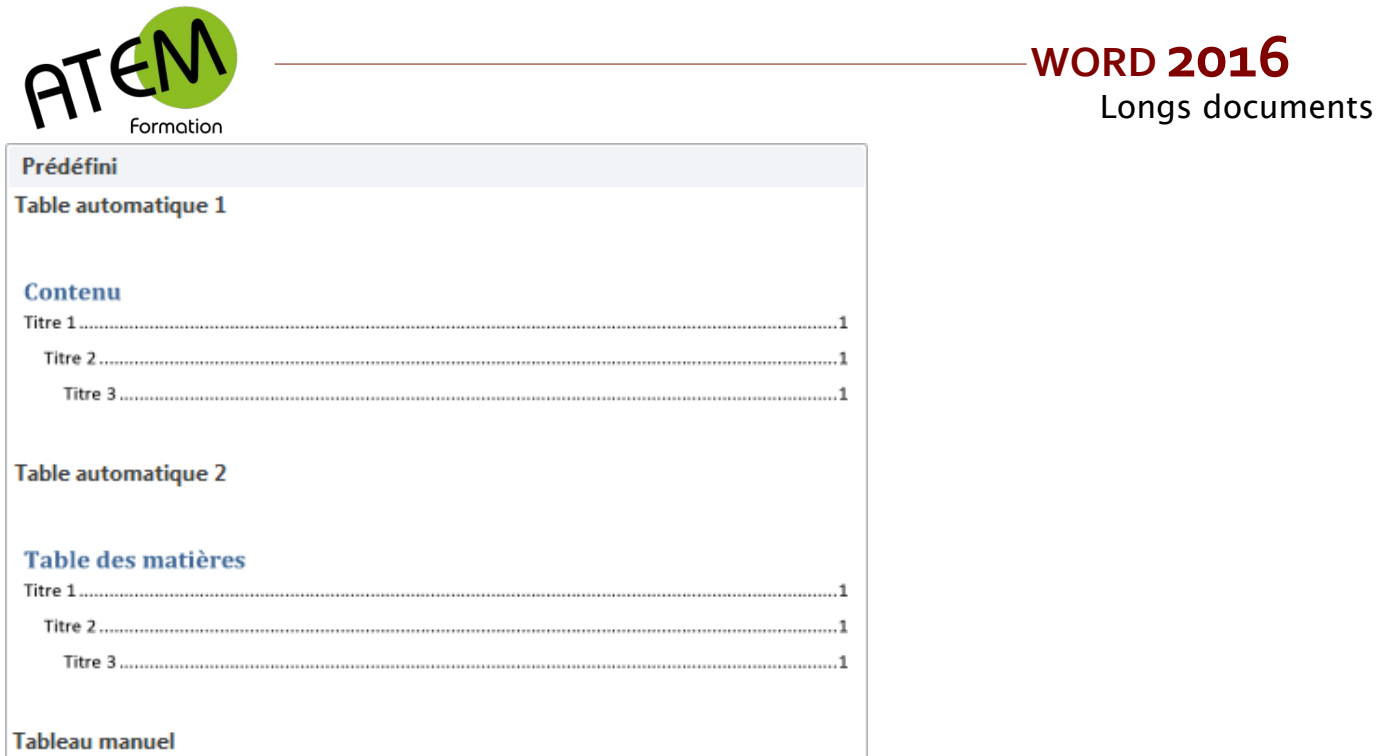

# <span id="page-9-0"></span>*Créer une table des matières personnalisée*

1. Dans le groupe « Table des matières » de l'onglet « Références » cliquez sur le bouton « Table des matières » :

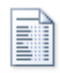

Table des matières \*

2. Sélectionnez une table des matières :

Insérer une table des matières...

Vous obtenez :

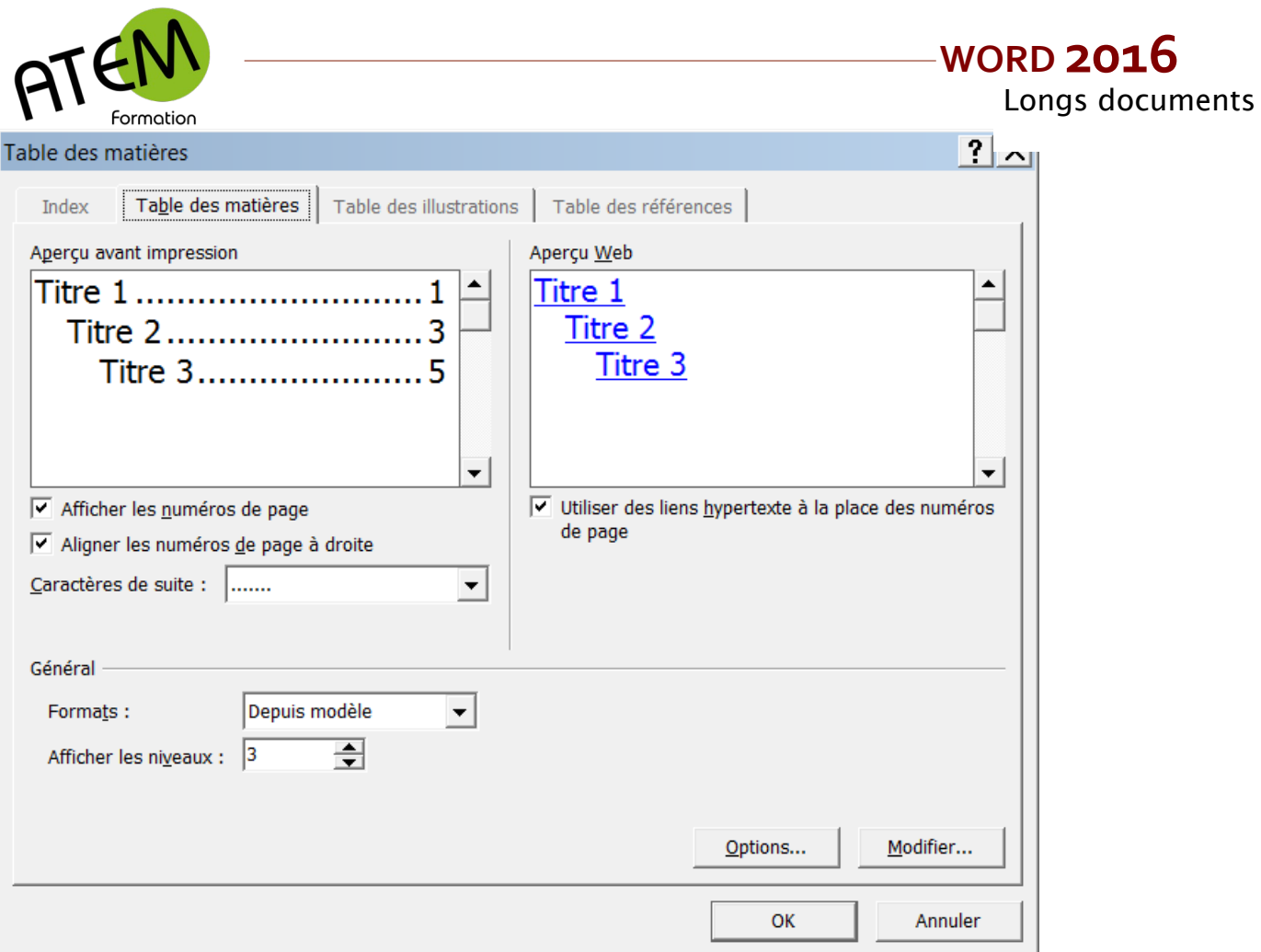

# **Afficher certains niveaux**

Choisissez le nombre de niveaux ici :

Afficher les niveaux :  $\sqrt{3}$   $\left\lfloor \frac{2}{x} \right\rfloor$ 

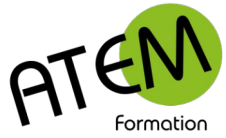

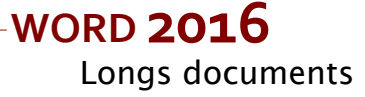

# **Modifier la présentation de la table des matières**

1. Cliquez sur le bouton « Modifier »

Modifier...

Vous obtenez :

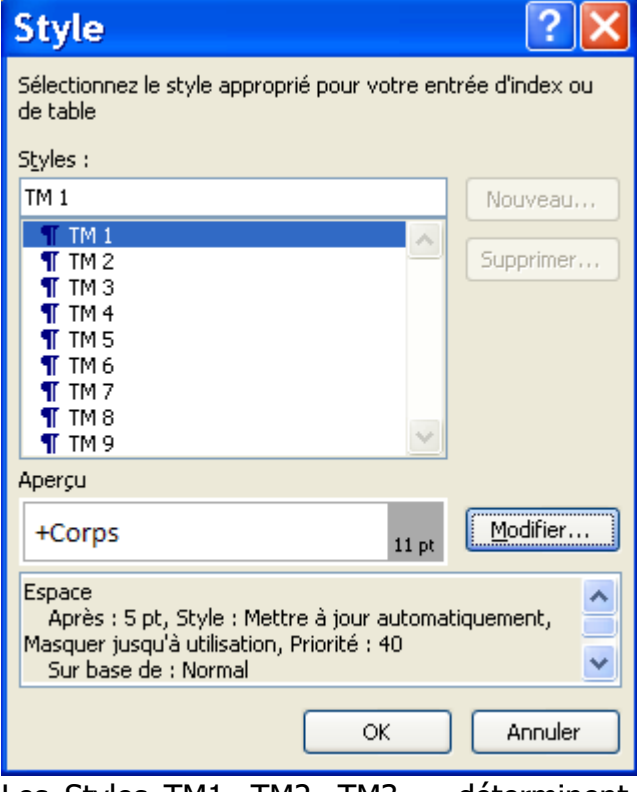

Les Styles TM1, TM2, TM3 … déterminent la présentation de la table des matières et correspondent aux styles Titre1, Titre2, Titre3 … dans votre document.

2. Sélectionnez le style à modifier et cliquez sur le bouton « Modifier » :

Modifier...

3. Modifiez alors le style comme expliqué dans le chapitre « Styles »

#### <span id="page-11-1"></span>*Mettre à jour la table des matières*

Si vous avez ajouté ou supprimé des titres ou d'autres entrées de table des matières dans votre document, vous pouvez mettre à jour la table des matières rapidement.

Dans le groupe T »able des matières » de l'onglet « Références » cliquez sur le bouton « Mettre à jour la table » :

Mettre à jour la table

#### <span id="page-11-0"></span>*Supprimer une table des matières*

1. Dans le groupe « Table des matières » de l'onglet « Références », cliquez sur le bouton « Table des matières » :

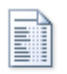

Table des matières \*

2. Cliquez sur « Supprimer la table des matières » :

Supprimer la table des matières

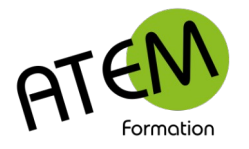

# <span id="page-12-1"></span>**Document Maître**

Si vos documents sont trop volumineux votre travail va devenir pénible à cause de la lenteur que va générer le traitement de votre fichier.

La solution consiste à scinder votre document en documents de taille plus petite. Word vous offre la possibilité d'insérer les multiples documents dans un document principal.

### <span id="page-12-0"></span>*Créer un document maître*

1. Enregistrez les différentes parties de votre document final en autant de fichiers distincts.

(par exemple un fichier par chapitre)

2. Dans le groupe « « Affichages documents » de l'onglet « Affichage » cliquez sur le bouton « Plan » :

t

Plan

WORD passe alors en mode plan avec le ruban suivant :

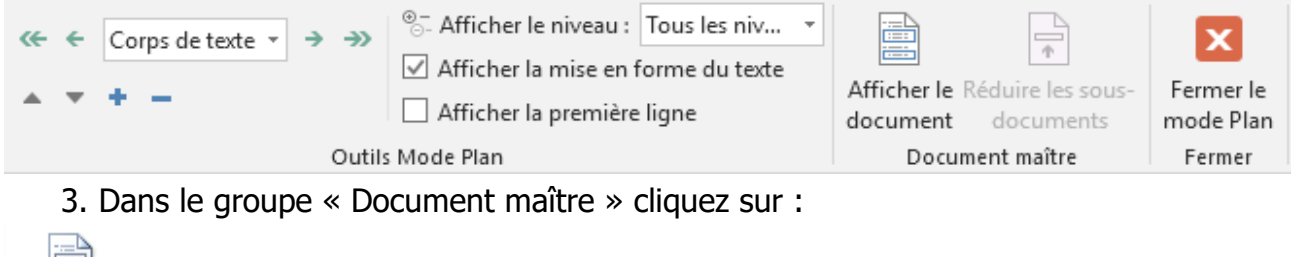

Afficher le document :

#### Le groupe « Document maître » se modifie comme ceci :

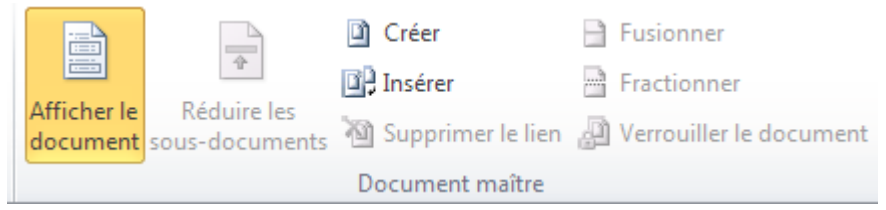

4. Cliquez sur le bouton « Insérer » :

 $\Box$  Insérer

- 5. Choisissez le premier fichier.
- 6. Répétez l'opération pour chaque fichier à insérer.
- 7. Pour terminer et visualiser le document final cliquez sur le bouton « Fermer le mode Plan » :

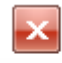

Fermer le mode Plan

Word isole chaque fichier à l'intérieur d'une section.

Faites la mise en page (orientation, marges, pagination) dans le document maître.

www.atem-formation.com 13/13